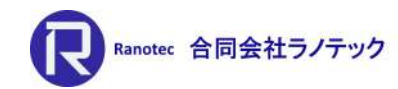

# 有限要素法プリ・ポストプロセッサー <sub>有限要素法プリ・ポストプロセッサー<br>Simcenter FEMAP v2021.2<br>**新機能紹介**</sub> 新機能紹介

著作元:株式会社FRONE(全ページ)

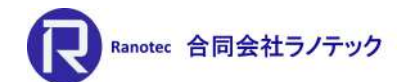

**四科提供: Siemens Di Softwar** 

# Simcenter FEMAP 2020.2で実施した取り組み

• テーマ:直感的な操作機能とソルバーインターフェースの強化

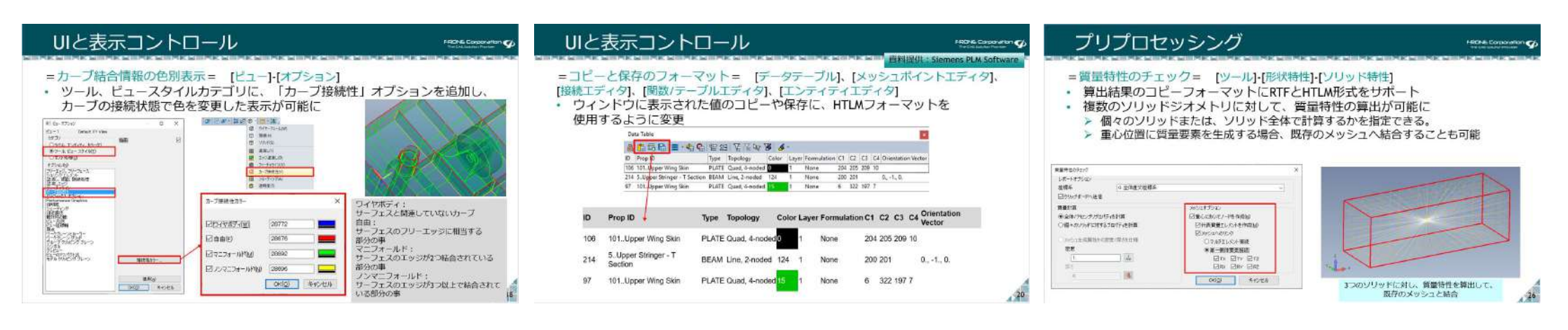

$$
\times \text{y} \geq \text{y}
$$

- = メッシュ編集機能の強化= [メッシュ]-[編集]-[XXX]
- 編集の対象となるメッシュに荷重条件や拘束条件、リージョン、テーパー付き ビーム形状、ピームのオフセット、ブレートの厚みや材料方向、グループ、 ジオメトリの関連性を保持して、処理されるようになった。

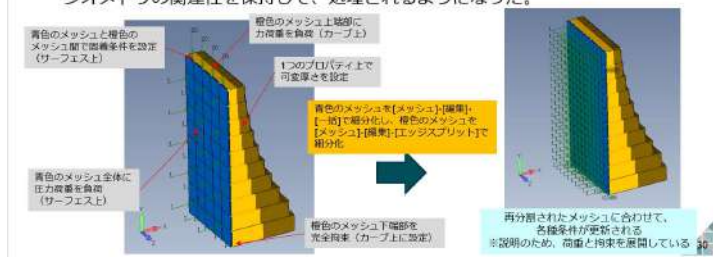

### ソルバーサポート

- $=$ Nactran $=$
- · GENELカード (一般マトリクス要素) をサポート
- 従動力 (FORCE1/FORCE2) と従動モーメント (MOMENT1/MOMENT2) を サポート。特に、SOL106/401/402で大変形を考慮した解析で使用する。
- · 真応力-ひずみと真応力-塑性ひずみの関数入力をサポート (SOL402)
- MATDMGカードをサポート (SOL401/402)
- SOL401とSOL402以外でのBOLTFRCカードをサポート

### ポストプロセッシング

**School St** 

 $36$ 

- = Simcenter Nastran SOL401/402の出力結果 =
- · 以下の結果をFemap上でサポート
- > シェルの板厚分布 (SOL402のみ、結果出力でSHELLTHKを要求)
- > 塑性ひずみ (SOL401/402、結果出力でPLSTRNを要求)
- > 進行性破壊 (SOL401/SO2、結果出力でPRFESULTSを要求)
	- 破損値結果 (DAMAGE) 、破壊ステータス (STATUS) 、破損エネルギー (ENERGY) 、 き製密度 (CRKDSTY) の4つに対応。ただし、SOL402はDAMAGEとCRKDSTYのみ対応。

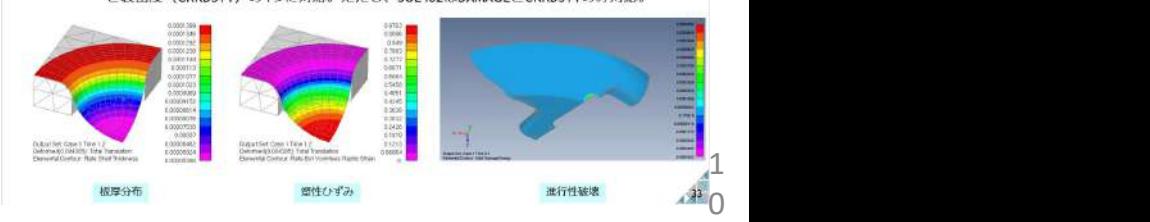

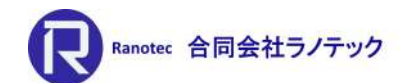

# Simcenter FEMAP 2021.1で実施した取り組み

• テーマ:プリプロセッシングの効率化とソルバーインターフェースの強化

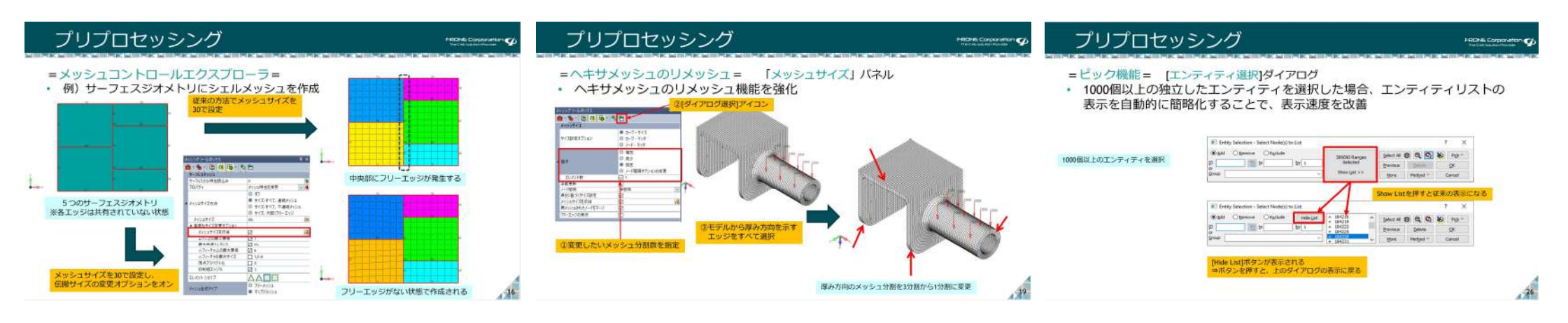

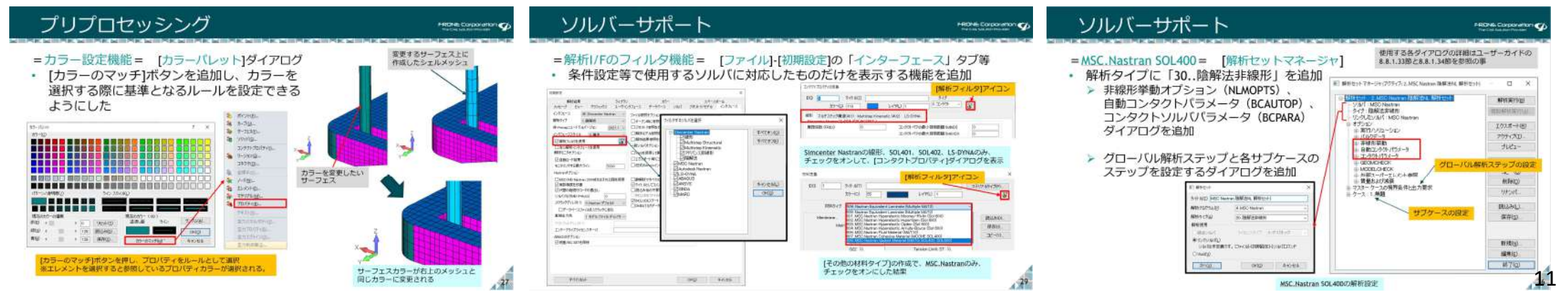

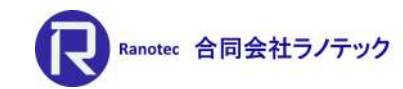

# 新機能紹介

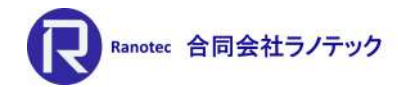

トピックス(v2021.2)

### • テーマ: ~対話型メッシュ生成ツールの活用と新しいメッシュ生成技術の導入~ ▶ メッシュコントロールエクスプローラーとメッシングツールボックスの強化 > ボディメッシャーテクノロジーの導入

• 主なもの: プリプロセッシング ▶ ポストプロセッシング ▶ ソルバーサポート 他

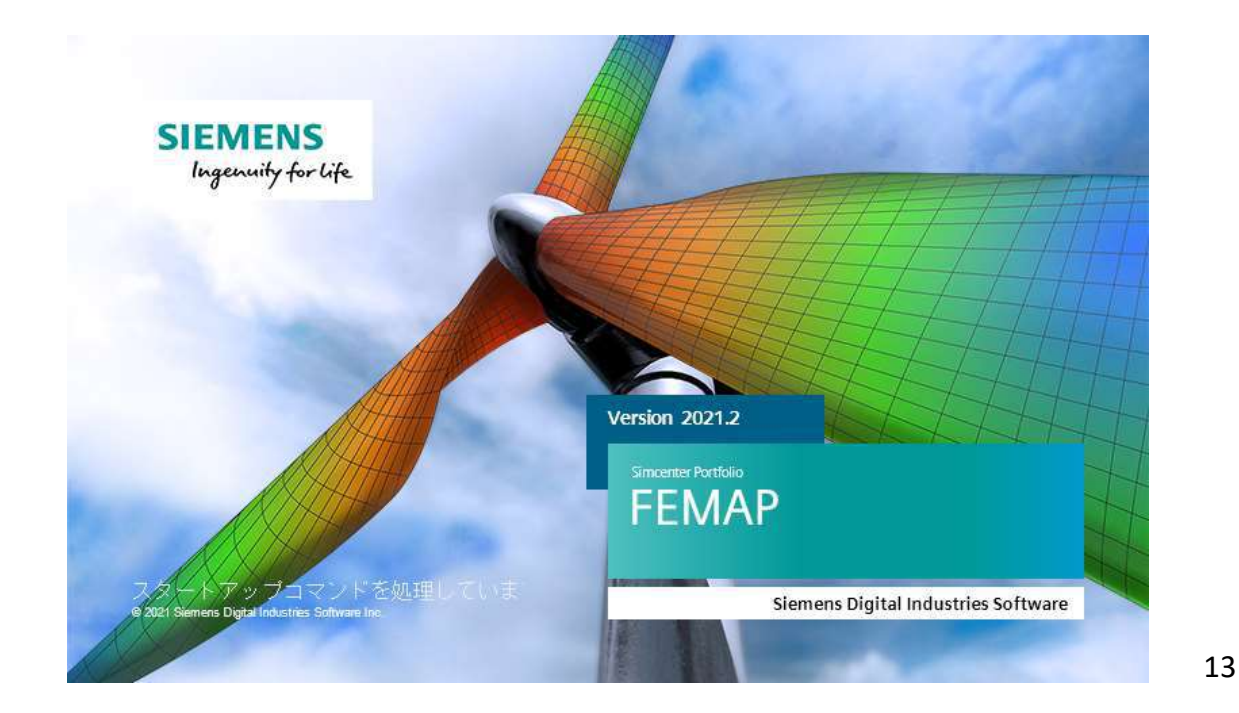

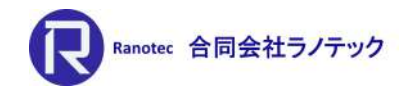

プリプロセッシング

[ツール]-[他ウィンドウ]-[メッシュコントロールエクスプローラ]

• サーフェスどうしが交差する箇所でサーフェスに交差線(面上の分割線)が 無い箇所の発見と分割線を作成する機能を追加

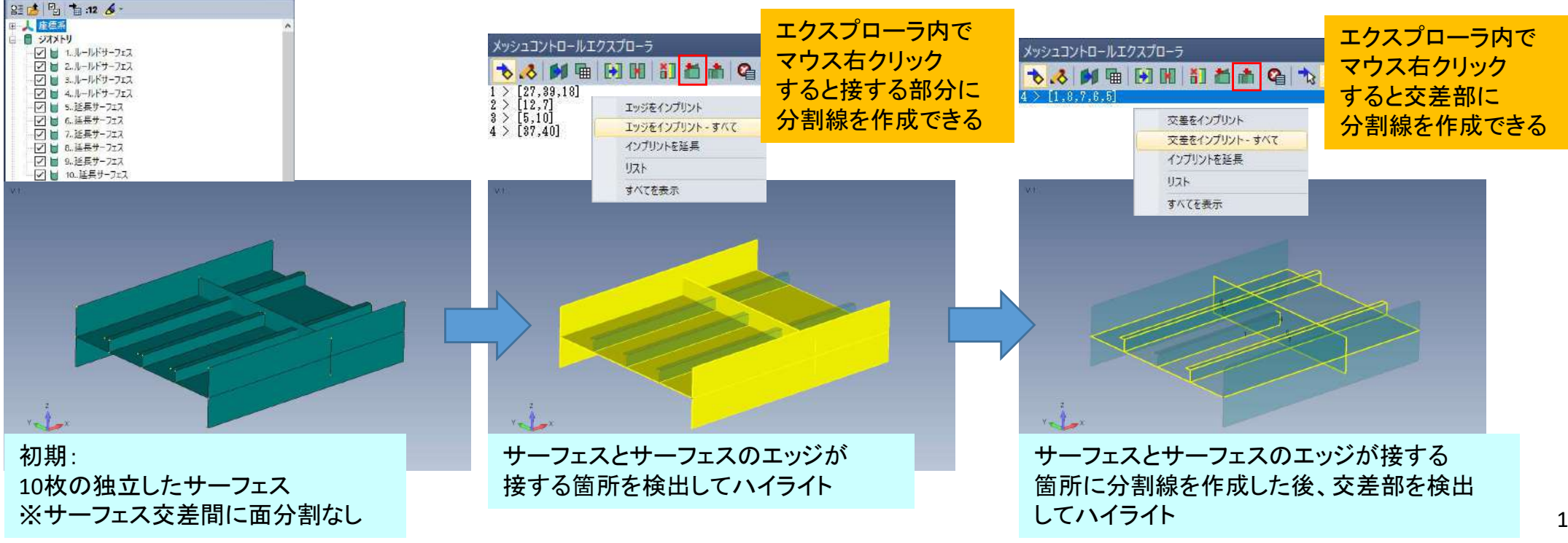

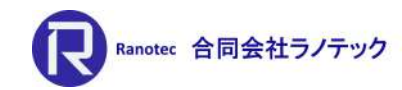

プリプロセッシング

### [ツール]-[他ウィンドウ]-[メッシュコントロールエクスプローラ]

### • サーフェスとサーフェスのエッジ、交差部に対し、面分割をした結果

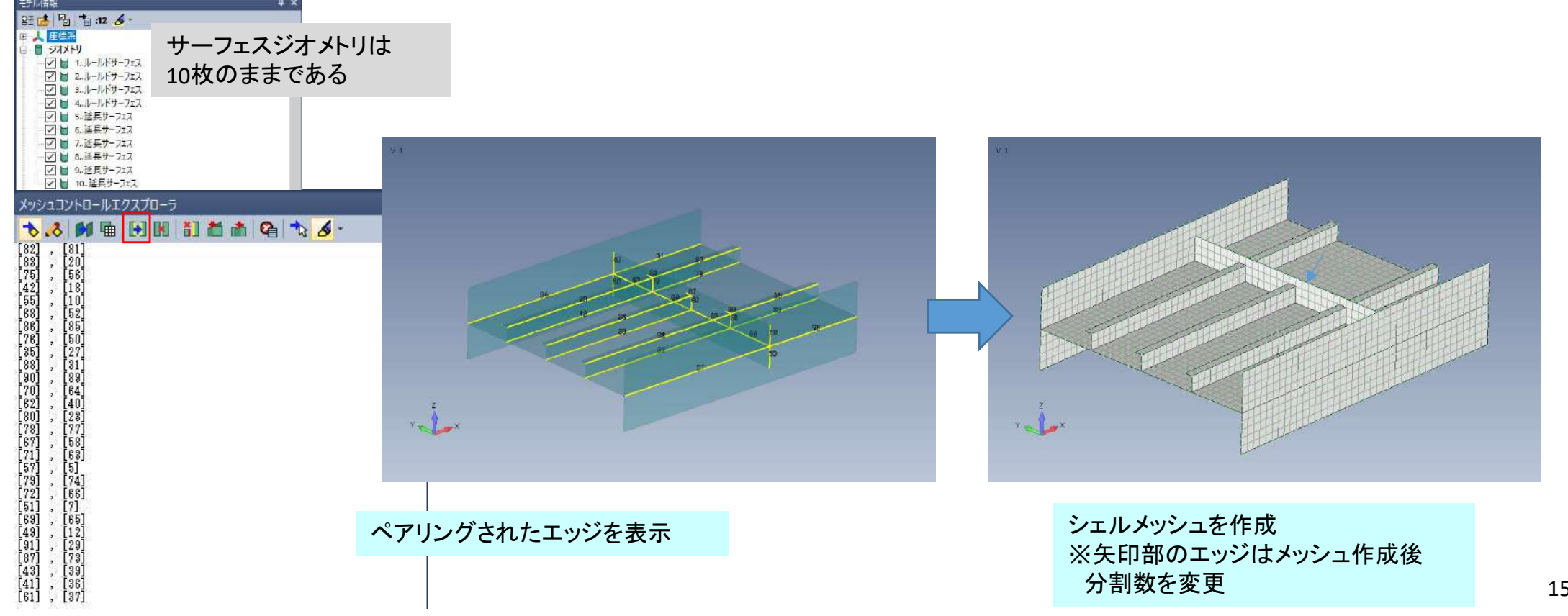

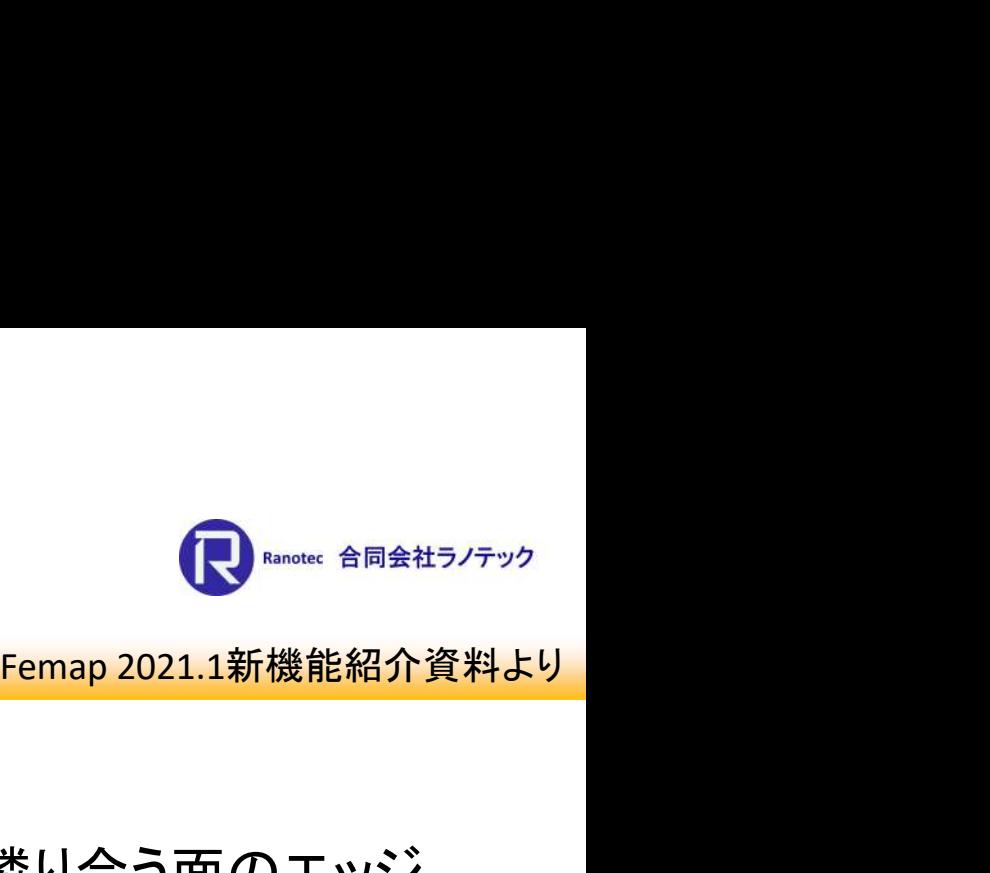

プリプロセッシング

[ツール]-[他ウィンドウ]-[メッシュコントロールエクスプローラ]

• 伝搬サイズオプションを有効した場合のメッシュサイズ設定で、隣り合う面のエッジ やフェースが繋がっていない状態におけるエッジやフェースの関連性を表示させる 機能を追加

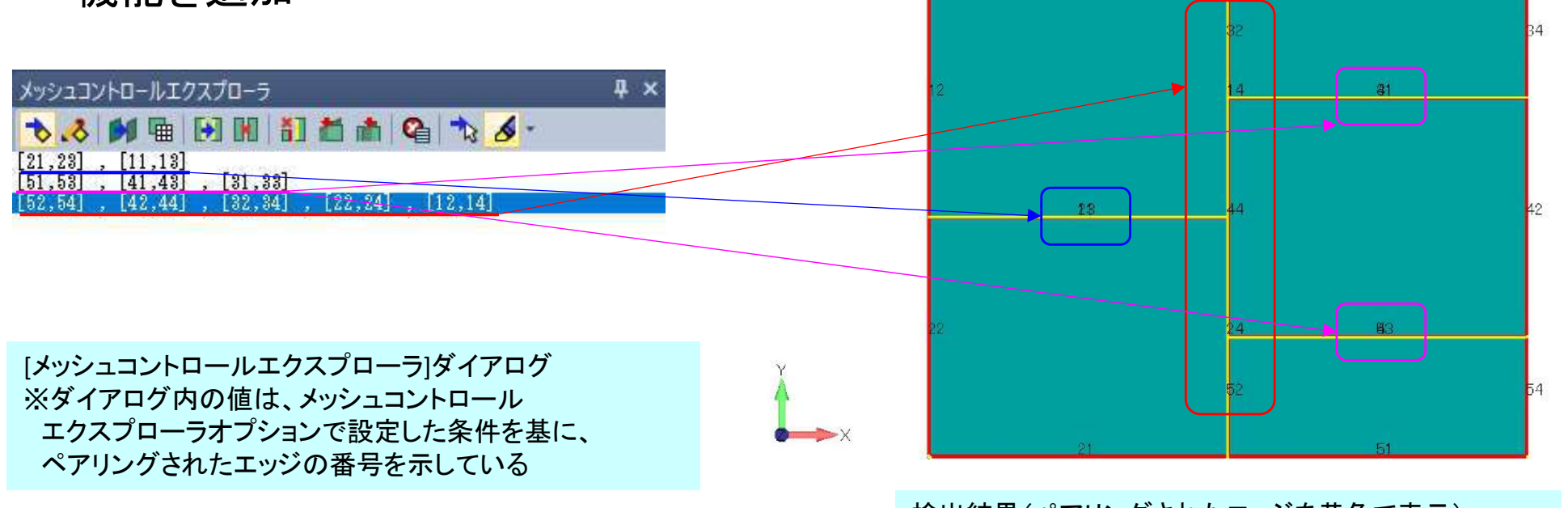

検出結果(ペアリングされたエッジを黄色で表示) ※数字はカーブ(エッジ)の番号

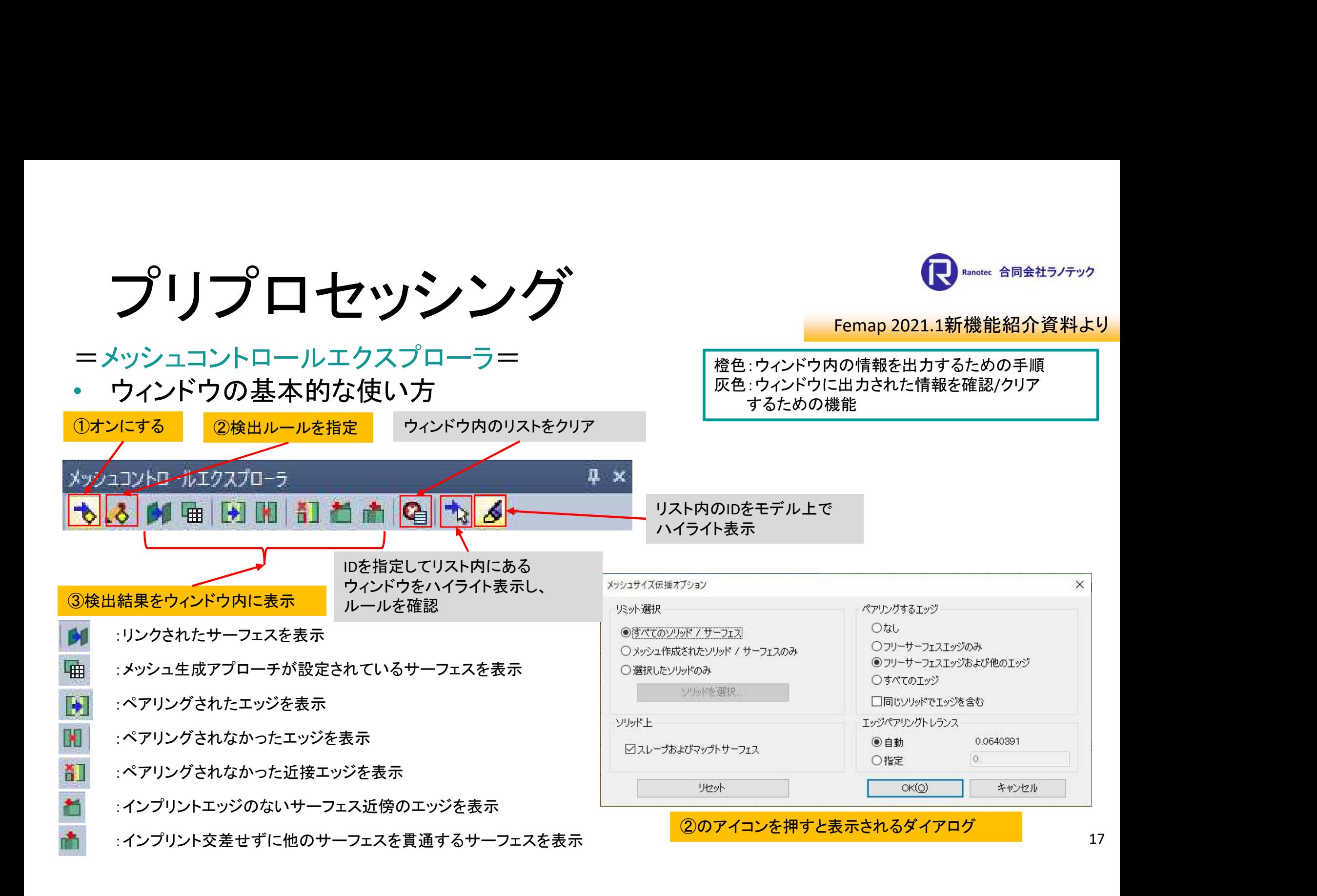

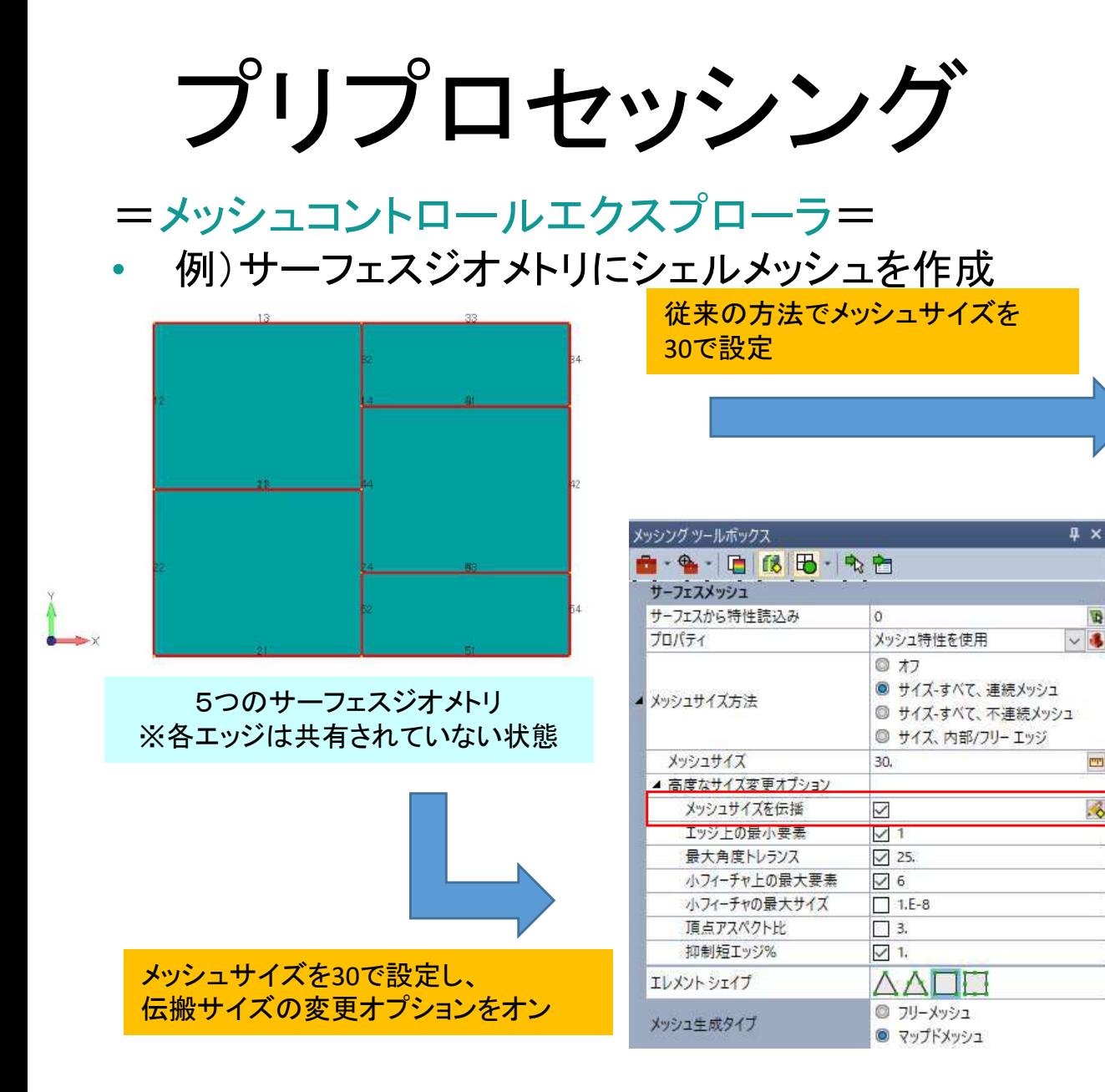

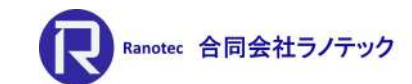

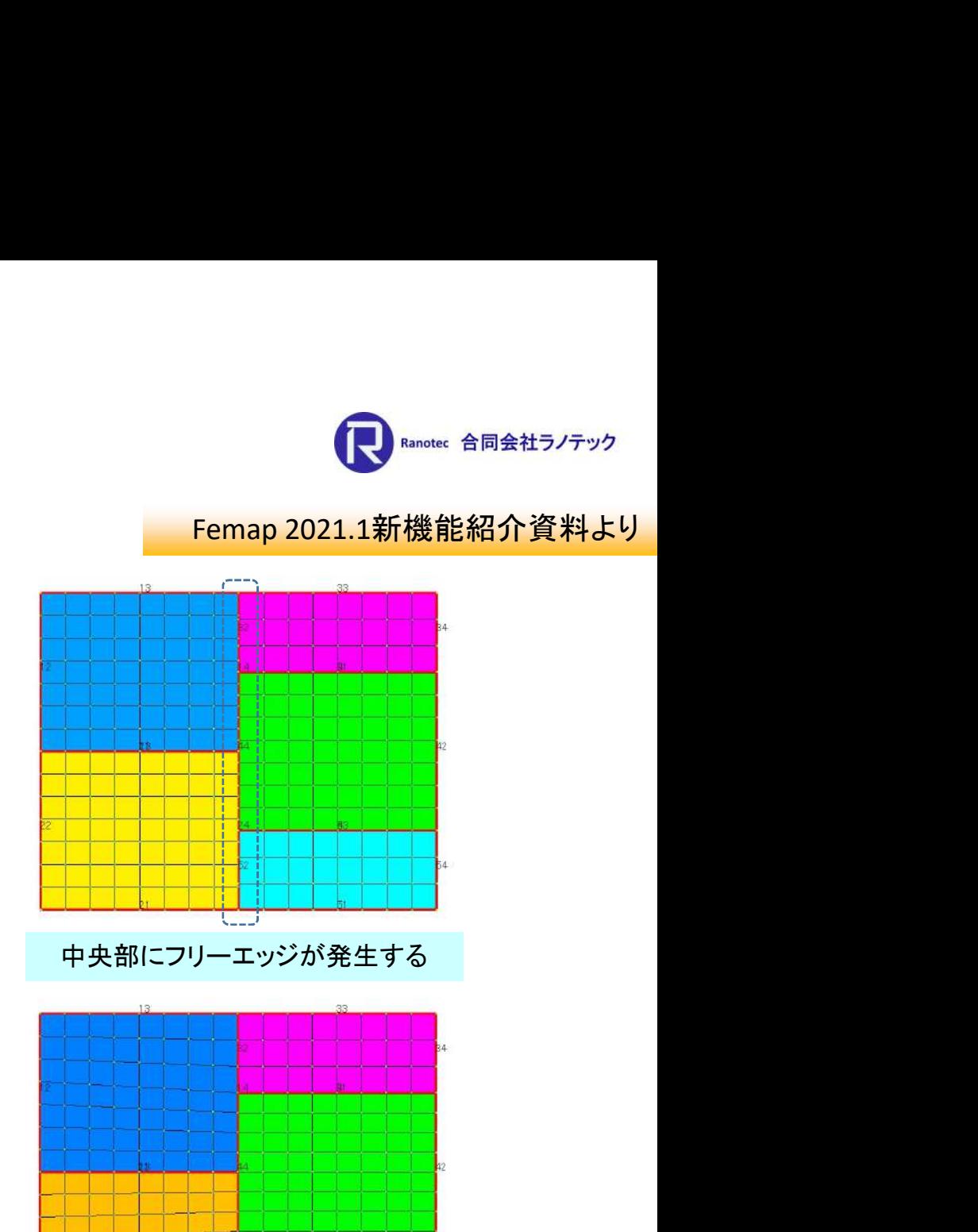

フリーエッジがない状態で作成される

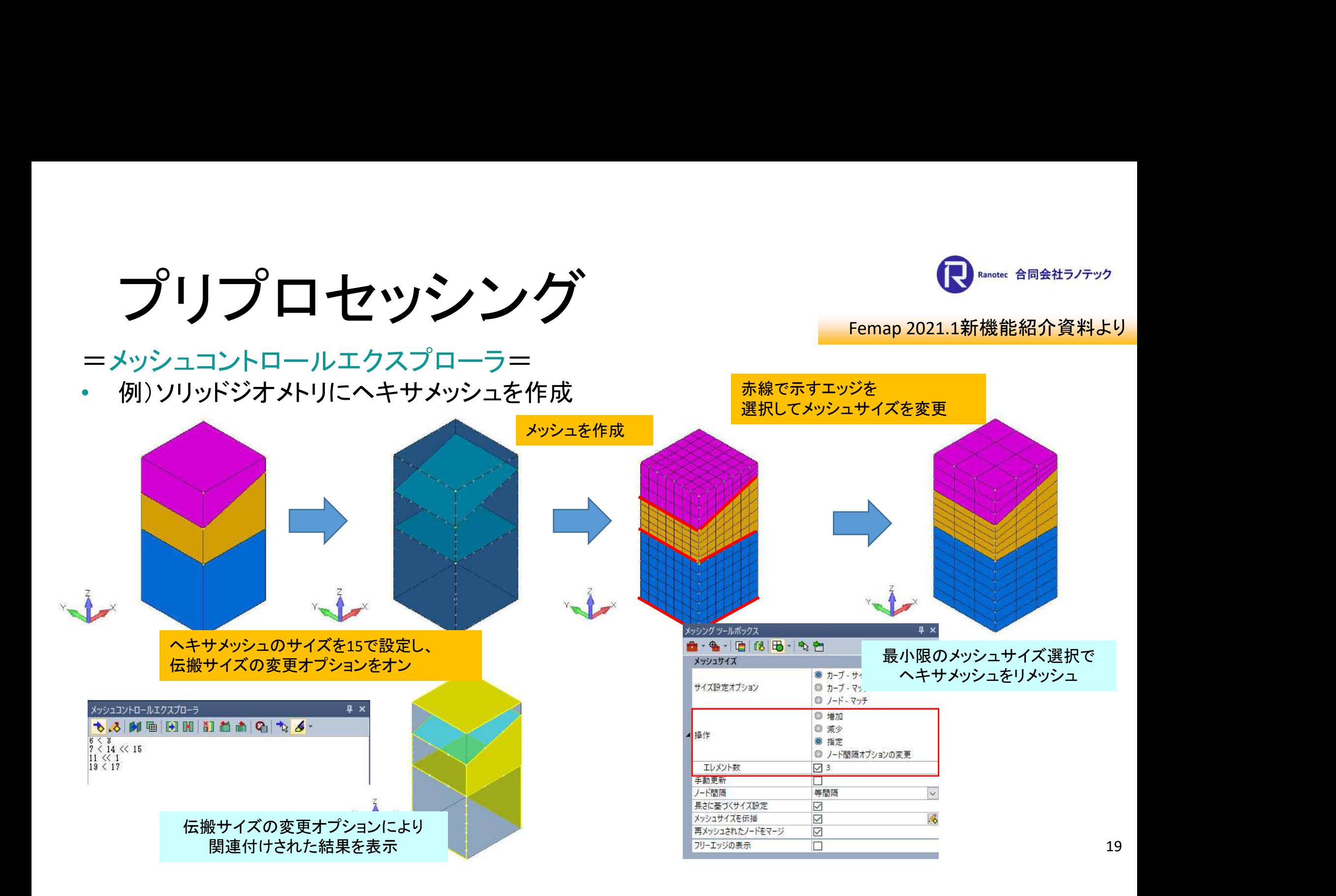

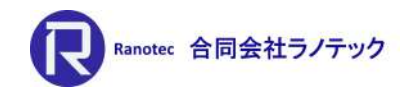

プリプロセッシング

- 本機能を使用するメリット
	- 近接するフリーエッジがあるサーフェスジオメトリにシェルメッシュを 作成する場合、従来はエッジを結合してからメッシュを作成していたが、 オプションを有効にするだけでエッジ上のノードを共有したメッシュが 作成されます。

※2021.2ではサーフェスジオメトリの交差処理まで、適用範囲を拡大

 ヘキサメッシュやヘキサメッシュ+ピラミッド+テトラメッシュを 組み合わせたソリッドメッシュに対しても、サイズ伝搬オプションを オンにしてメッシュを作成すると、これらのメッシュをリメッシュする 時の選択数が少なくなります。

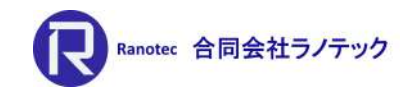

プリプロセッシング

### =メッシングツールボックス= [メッシュサイズ]パネル 操作欄に「サイズを変更」ラジオボタンを追加

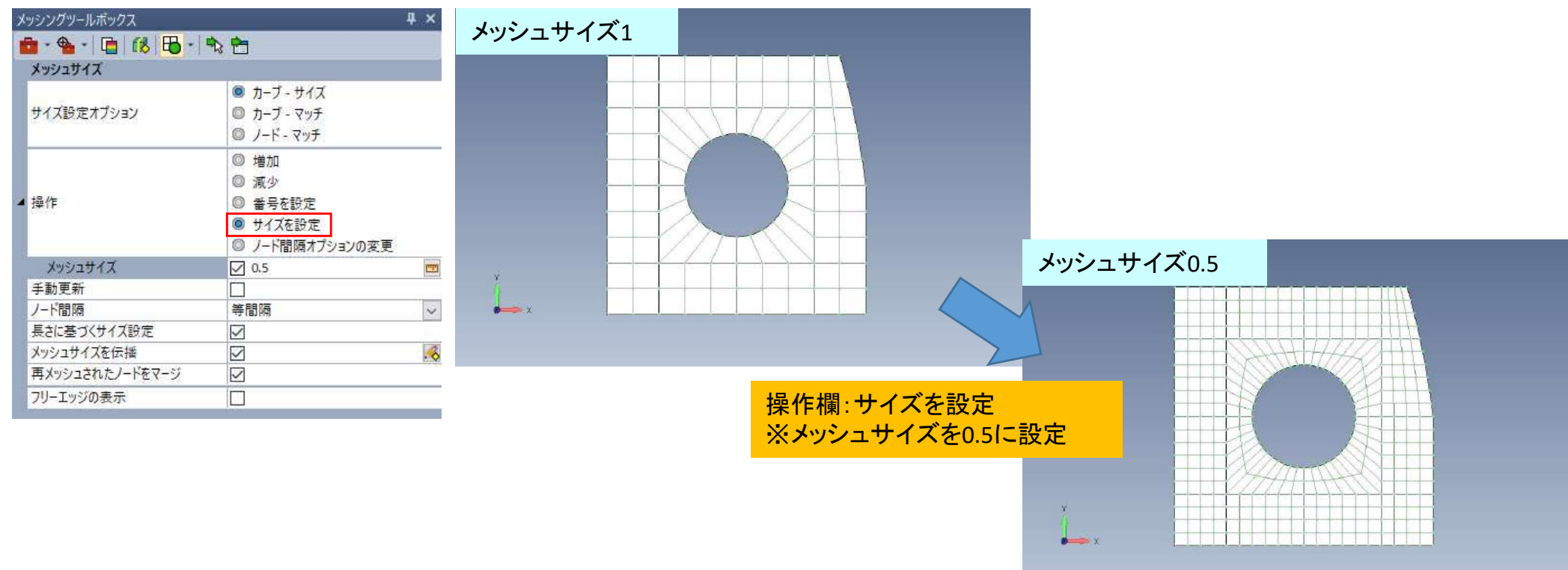

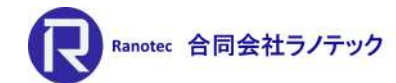

プリプロセッシング

### =メッシングツールボックス= [ジオメトリ編集]パネル 「ポイント-エッジ間スプリット」と「投影カーブ」に投影モードを追加し、投影方法を選 択できるように

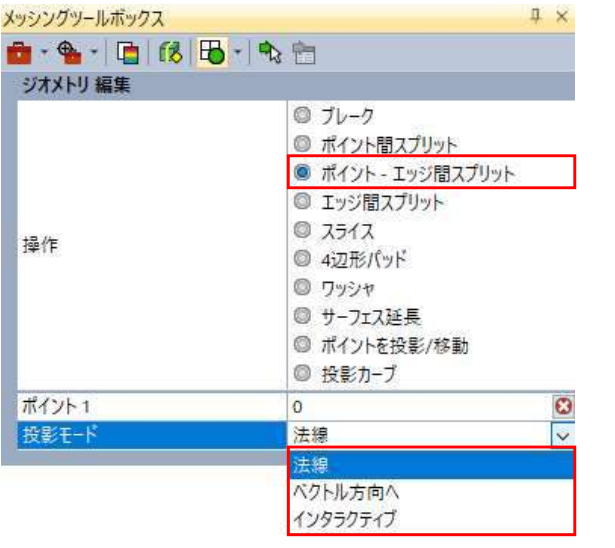

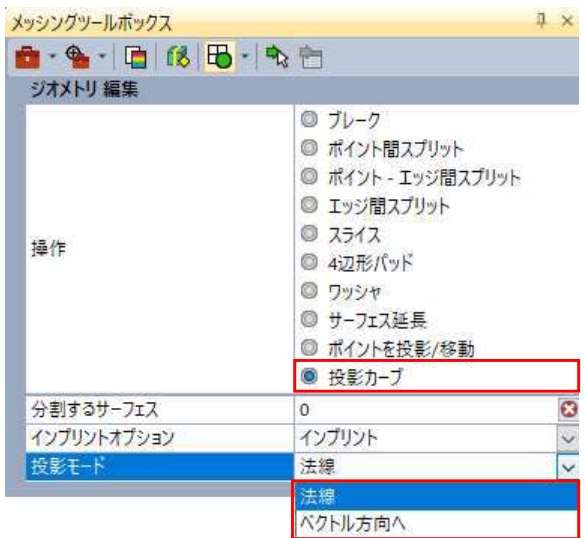

=投影モードの説明=

### 法線:

点とエッジの分割は最短距離を通るように分割する。 カーブの投影は面の法線方向によって、投影する 方向が決まる。

### ベクトル方向へ:

分割/カーブの投影方向をベクトルで定義する。

### インタラクティブ:

「ポイント-エッジ間スプリット」のみ、選択可。 分割のための点とエッジを選択した後、[ベクトル定義] ダイアログで分割方向を指定する。

ポイント-エッジ間スプリット マンファイン 投影カーブ

プリプロセッシング

=ボディメッシャーテクノロジーの導入=

- 課題
	- ▶ 3Dプリンター用のモデルに対し、 高品質なメッシュを作成
- 解決策
	- ▶ STAR CCM+の三角形リメッシャー 技術を活用し、高品質な三角形 メッシュを生成し、更に四辺形 メッシュが支配的な高品質な メッシュに変換する ⇒ ボディメッシャー

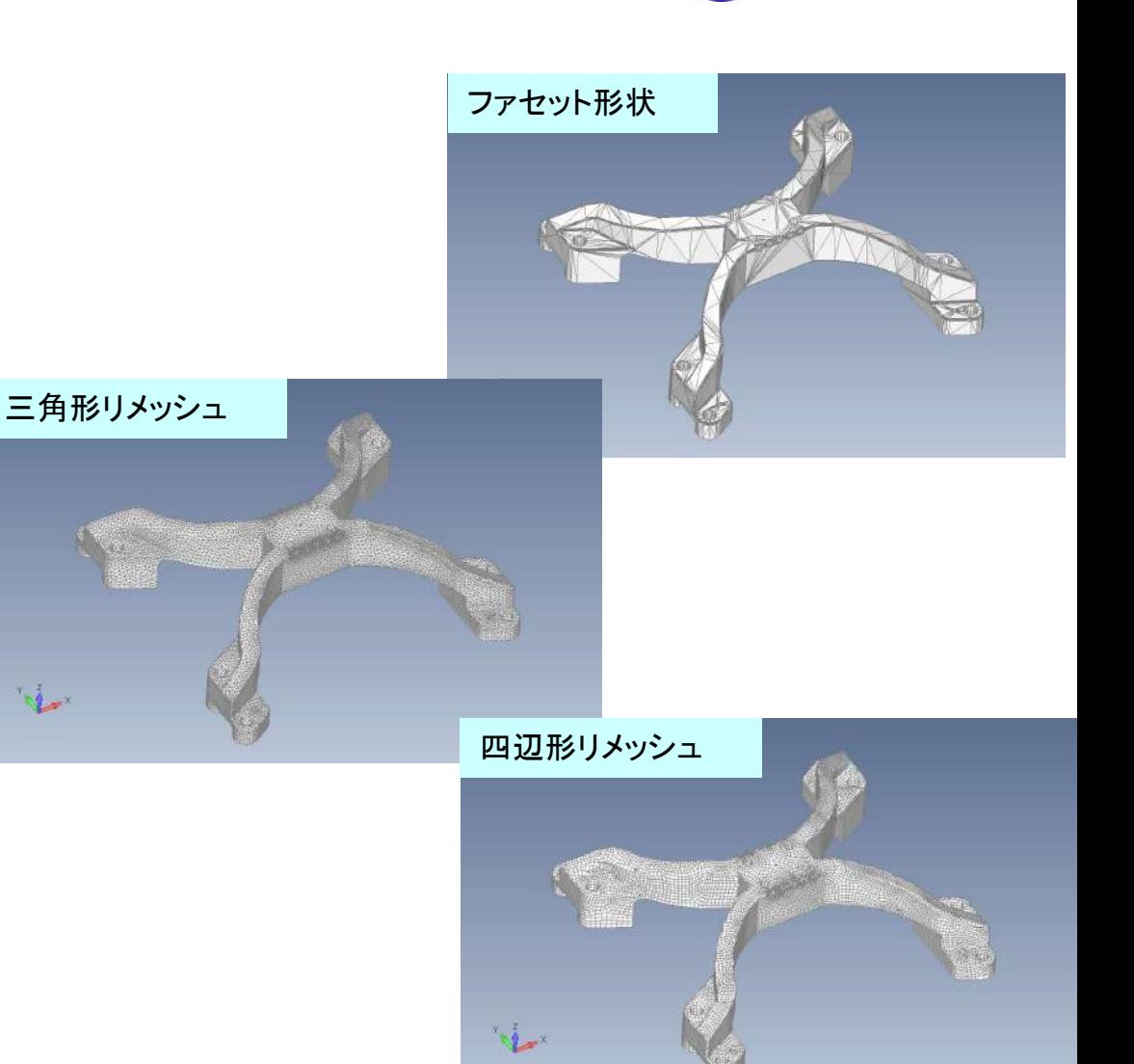

Ranotec 合同会社ラノテック

# プリプロセッシング

### =ボディメッシャーテクノロジーの導入=

- 名前の由来
	- ▶ 閉じられた体積空間(ソリッドボディ)、 あるいはシートボディを形成する連続した サーフェスのパラソリッドボディ全体に メッシュを作成するので。

• ボディメッシャーを利用するコマンド

- ▶ [メッシュ]-[ボディ] ※必ず使用
- **▶ [メッシュ]-[メッシュ上のメッシュ] ※必ず使用**
- > [メッシュ]-[ジオメトリ]-[サーフェス] ※オプション

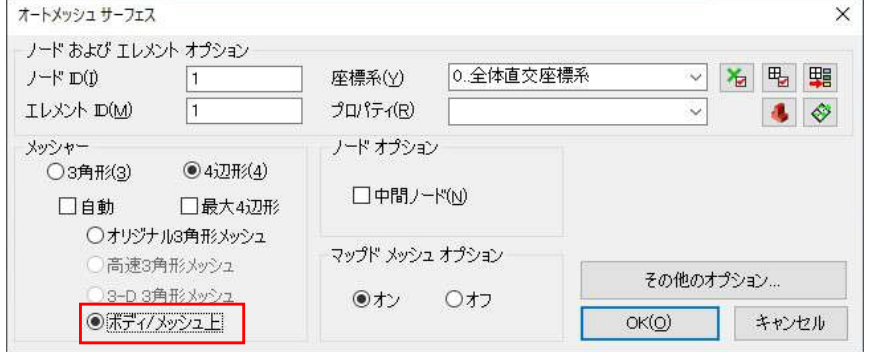

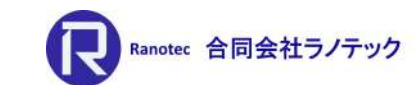

### 資料提供:Siemens DI Software

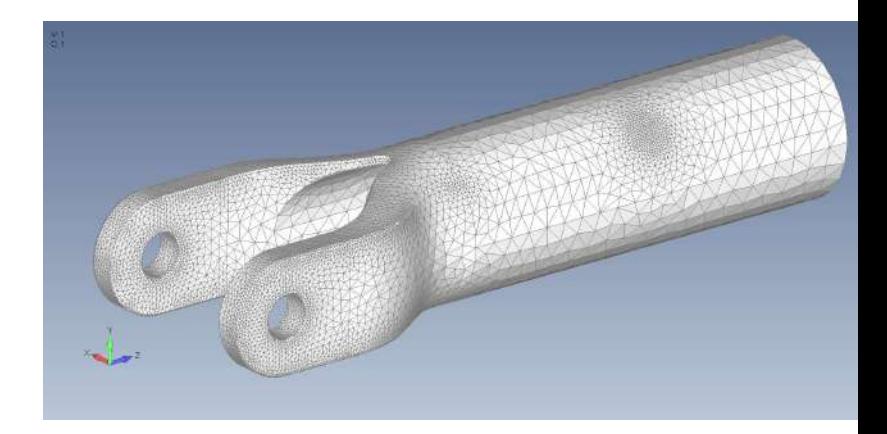

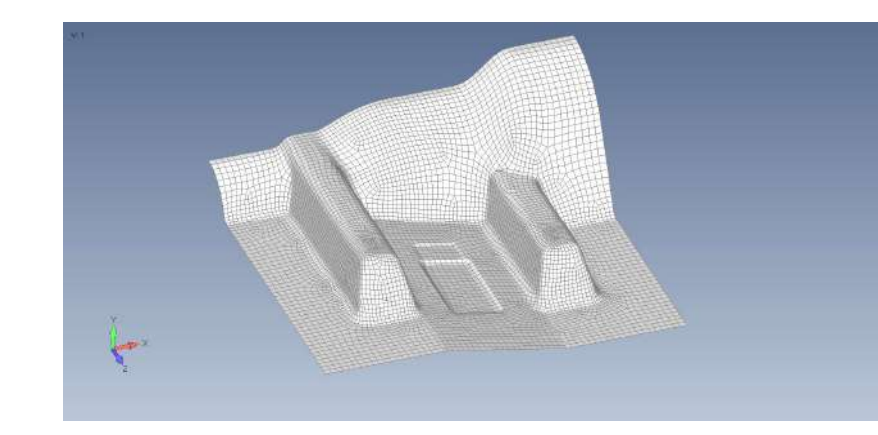

プリプロセッシング

### =ボディメッシャーテクノロジーの導入=

- 利点
	- ▶ 目標メッシュサイズを指定すれば、自動的に クリーンアップとフィーチャ除去を行い、 高品質なメッシュを生成する
- 従来の方法では:
	- ▶ 最初に、[メッシュ]-[ジオメトリの調整]コマンドで 微小フィーチャを除去
	- ▶ 次に、メッシングツールボックスの様々な機能で 十分な品質の三角形メッシュを表面に生成する
	- ▶ 最後に、[メッシュ]-[ジオメトリ]-[ソリッド-エレメントから]で四面体メッシュを完成させる
- ボディメッシャーでは: ▶ [メッシュ]-[ボディ]で目標メッシュサイズを指定

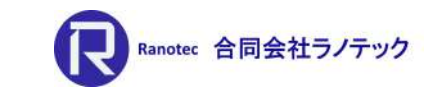

### 資料提供:Siemens DI Software

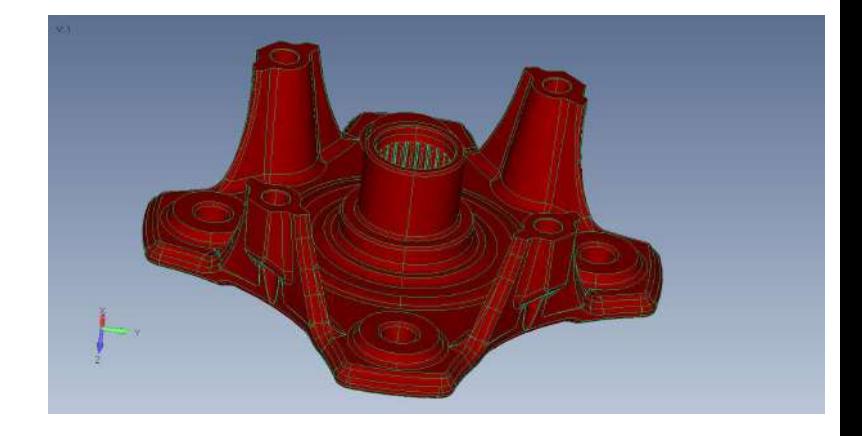

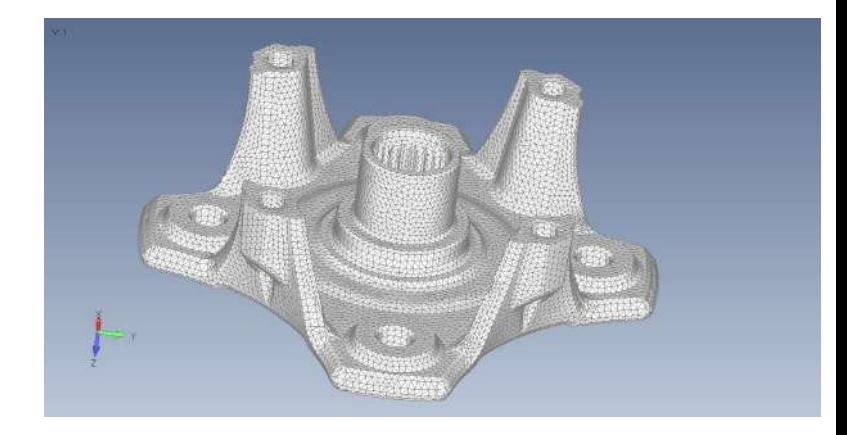

# プリプロセッシング

### =ボディメッシャーテクノロジーの導入=

- [メッシュ]-[メッシュ上のメッシュ]コマンドが提供する内容
	- > 三角形で生成されたメッシュを高品質な四辺形メッシュが 支配的になるよう、リメッシュする
	- ▶ メッシュサイズとサーフェスの近接度/近接性の指定
	- ▶ 選択されたオリジナルメッシュのフィーチャを保持
	- ユーザ定義のエレメント品質基準を満たそうとする エレメントの作成

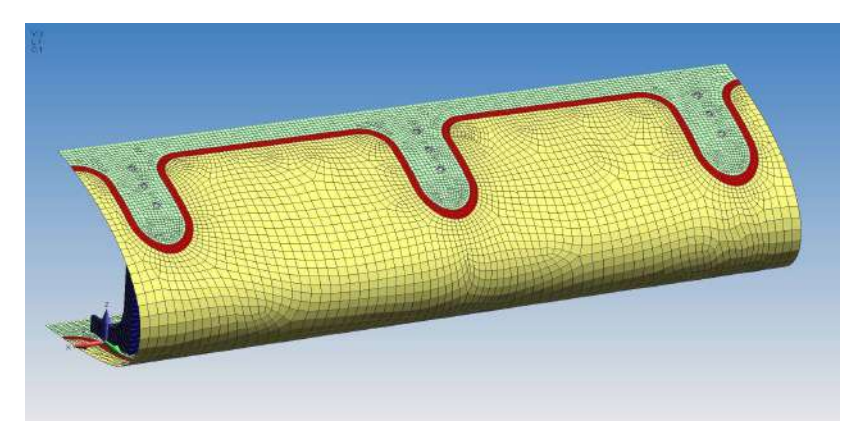

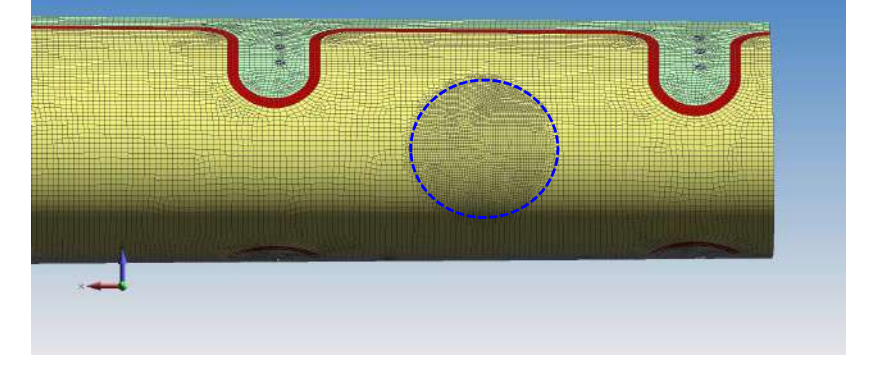

オリジナルメッシュ オンランス インファイン アイランド しゅうしょう おおやす 薄黄色の部分をリメッシュした後、 任意部分(青破線部)を更にリメッシュした結果

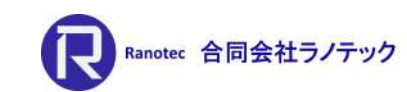

資料提供:Siemens DI Software

26

- -
	- ノード間:(スプリング/ダンパ) ノード-グラウンド間:(接地スプリング/ダンパ)
	- ▶ 出力
		- ・軸力
		- ・相対変位
		- ・相対速度
		- ・応力/ひずみ

※応力係数とひずみ係数を定義済の場合

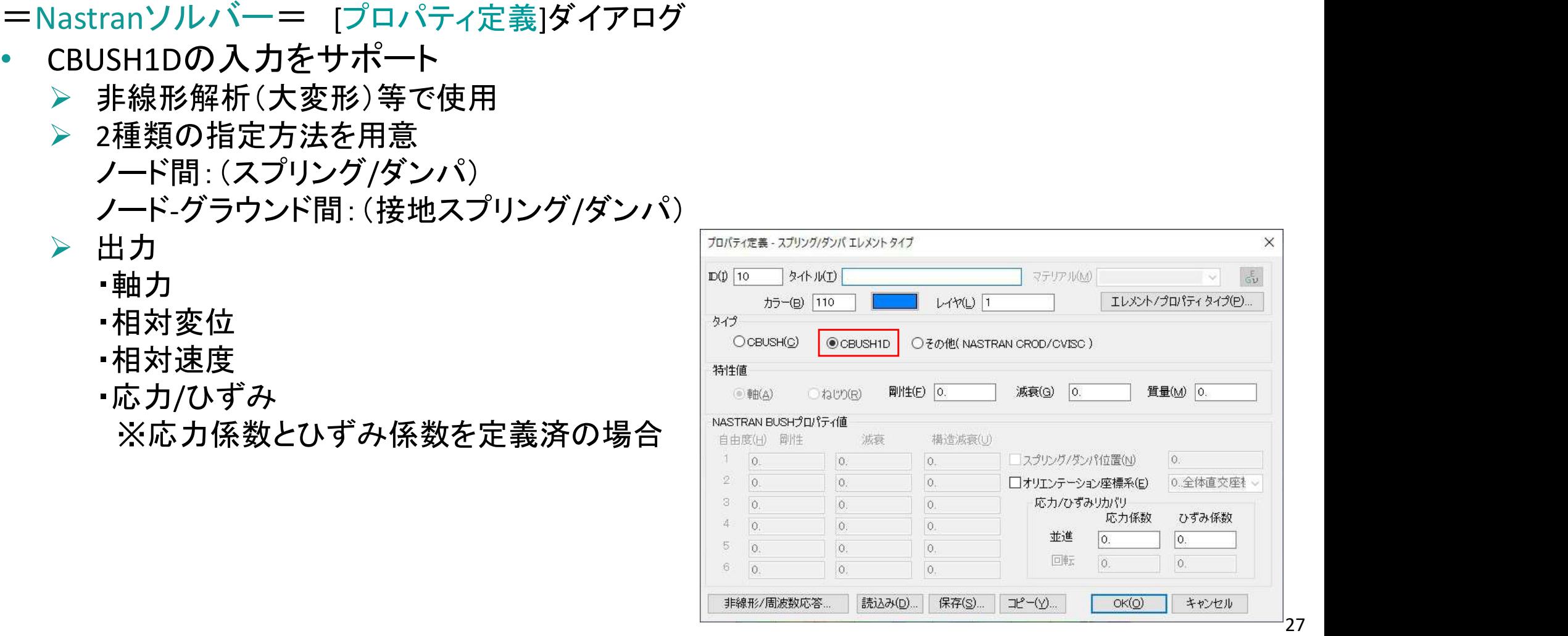

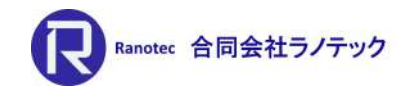

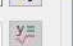

=Nastranソルバー= [プロパティ定義]ダイアログ

### • CBUSH1Dの[非線形/周波数応答]ボタン

- ▶ スプリング、ダンパー、ショックアブソーバー、一般化スプリング/ダンパーの 4種類の入力をサポート
- ▶ 挙動の定義
	- ・非線形挙動を持つスプリングやダンパーを 同時に作用させる
	- ・力の関数はテーブルまたは方程式で与える
	- ・ショックアブソーバーは、力の関数が 予め与えられるため、変位の関数を スケールファクタで定義する。

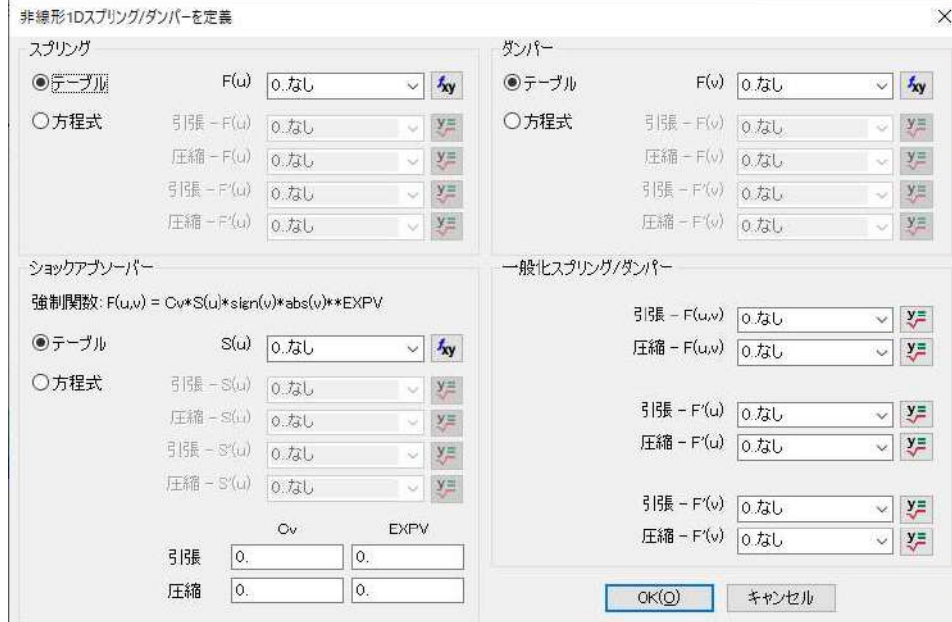

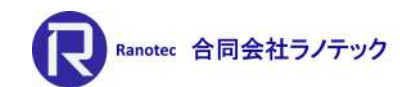

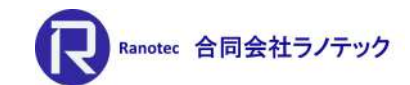

資料提供:Siemens DI Software

=Nastranソルバー= [シミュレーションオブジェクト]の/[設計方程式]

- DEQATNの入力をサポート
- 非線形荷重(関数)の入力
	- ▶ スプリング、ダンパー、ショックアブソーバー、一般化スプリング/ダンパーで 使用する方程式を入力
	- 方程式のベースは設計方程式で使用する2種類のデザイン応答と力の関数を 代表とする可変特性の関係を入力する
	- ▶ 方程式の入力はFORTRAN言語と固有の関数を使用する

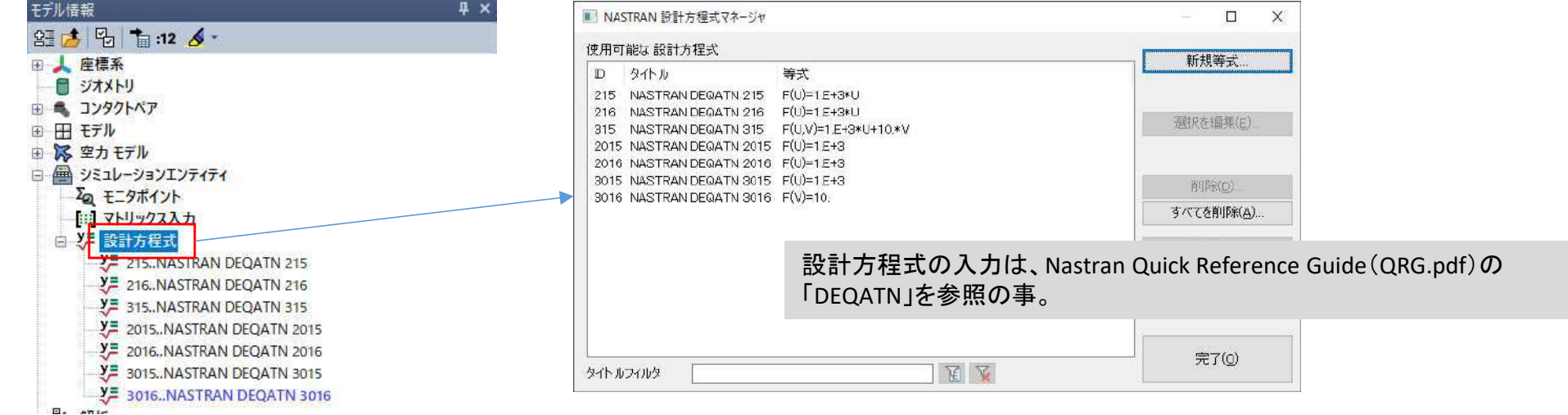

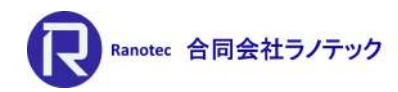

=Nastranソルバー = [解析セットマネージャ]ダイアログ

- 動解析のサブケース入力をサポート
	- ▶ 線形過渡応答、周波数応答、非線形過渡応答解析で使用可
	- > マスターケースの境界条件と出力要求より、サブケースを作成
- サブケースの設定
	- ▶ 解析タイプ
		- ・静解析orマスターケースで設定した解析タイプ
	- > ケース毎での動解析オプションの設定
		- ・解析周波数
		- ・モーダル減衰
		- ・タイムステップ
	- > STATSUBの設定(線形過渡/周波数のみ)
		- ・初期荷重/座屈サブケースを指定
	- ▶ ケース毎での非線形解析オプションの設定
	- ▶ 周波数/時刻歴で定義した荷重の定義

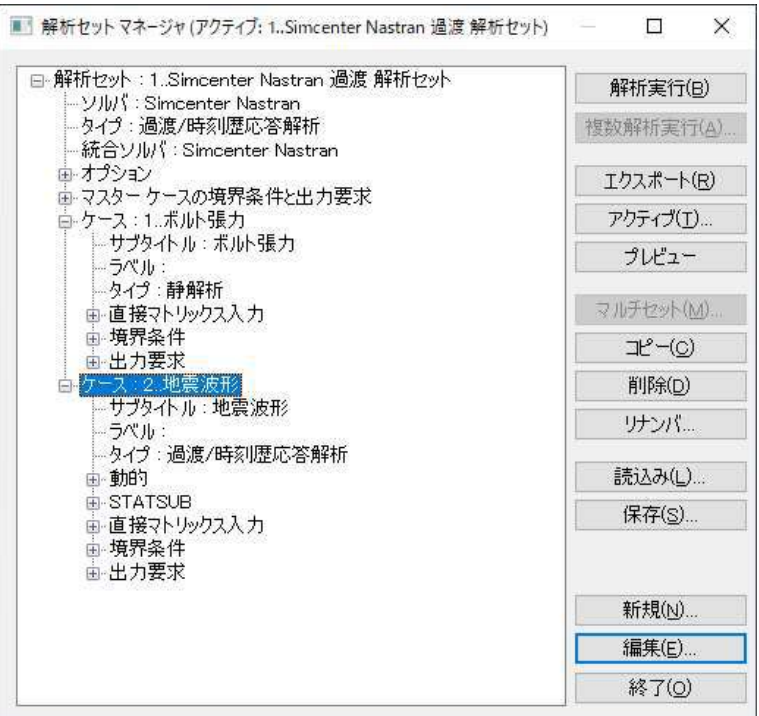

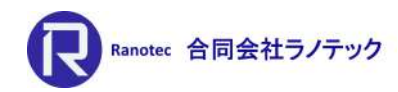

ソルバーサポート

=Nastranソルバー= [NASTRANバルクデータオプション]ダイアログ

### • SOL101でギャップ要素を線形コンタクトとして使用する場合の コンタクトプロパティが選択可能に

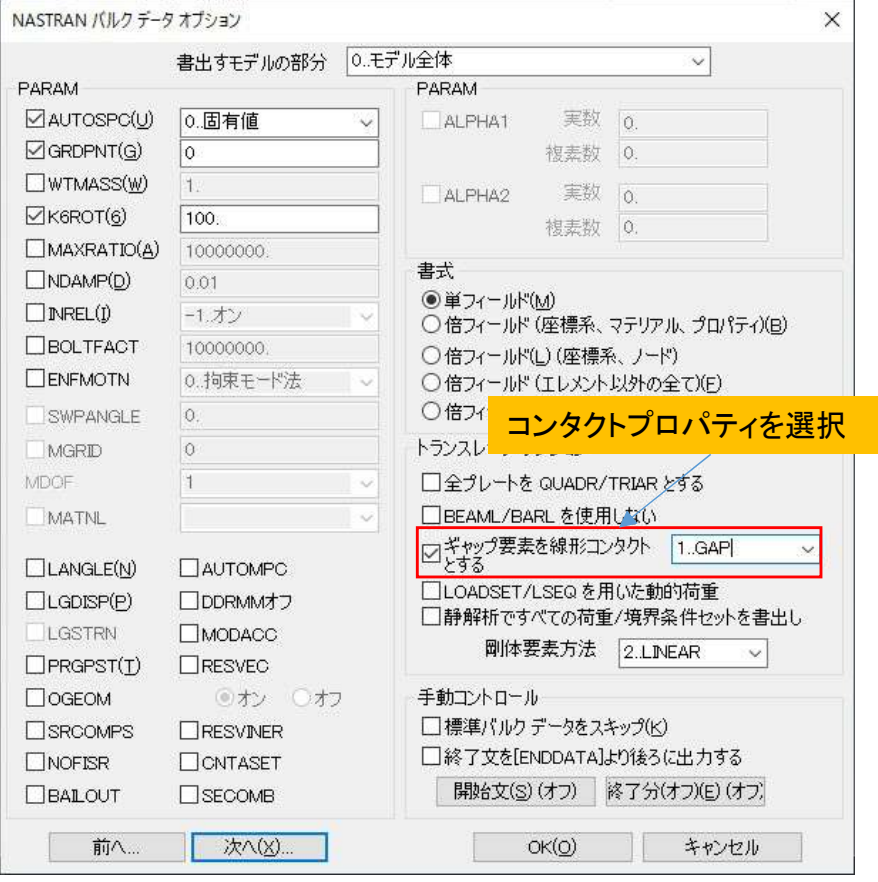

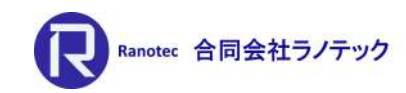

ソルバーサポート<br>
=その他=<br>• Simcenter Nastran<br>• SOL401/402でMPLASカードをサポート<br>• MSC.Nastran ソルバーサポート

=その他=

- **▶ SOL401/402でMPLASカードをサポート**
- MSC.Nastran
	- ▶ f06ファイルからピラミッド要素の結果を読み込めるように対応
- IS-DYNA
	- 要素フォーミュレーションタイプEQ18とEQ-18(ソリッド要素)をサポート

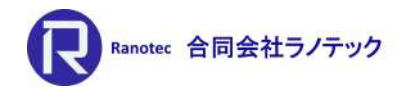

ポストプロセッシング

=JTファイル出力機能の改良= [ファイル]-[ピクチャ]-[JT形式で保存]

- Teamcenter for Simulation(TC4Sim)環境や他のツールで使用するための JTファイルを出力できるように改良
	- ▶ 標準アウトプットと複数結果アウトプットの両方を用意

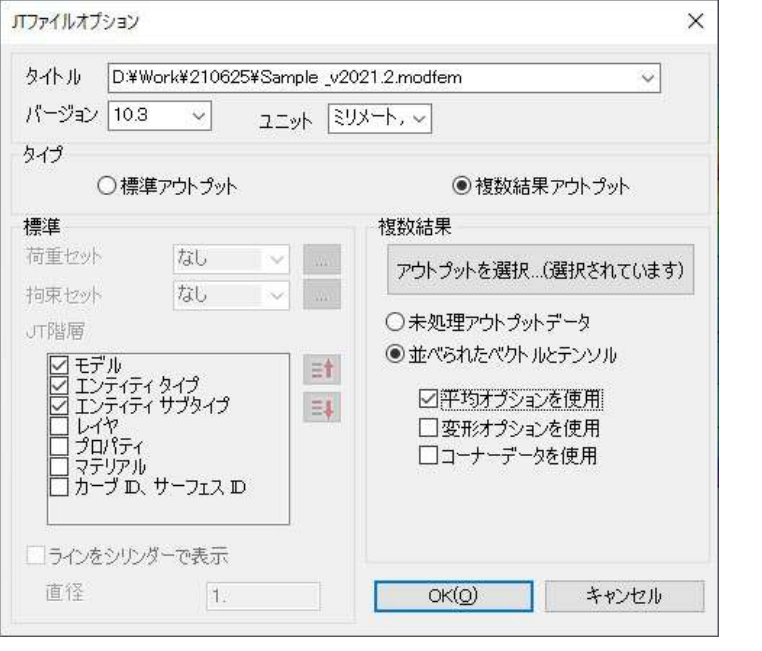

=出力方法=

標準アウトプット: 線形静解析や定常熱伝導解析のように単一のアウトプットセットを持つ 解析結果を出力する場合に使用。 アクティブなアウトプットセットの他、荷重セットや拘束セット、 JT環境下で表示するための階層を指定できる。

### 複数結果アウトプット:

固有値解析、サブケースを使用した解析、時刻歴/周波数解析のように、 複数のアウトプットセットを持つ解析結果を出力する場合に使用。 [アウトプットを選択]ボタンより、出力するアウトプットセットと アウトプットベクトルを指定した後、アウトプットベクトルの処理に 関するオプション(平均化やコーナーデータの使用の有無)を指定する。

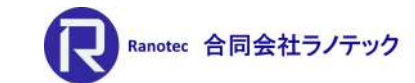

### 資料提供:Siemens DI Software

# ポストプロセッシング

### =標準アウトプットでの出力例=  $^{36}$ Teamcenter Viscolization Professional 13.1 - ISingle Outroit Set Visible Loads and RCs iff **The Street Building** Analysis Review Assembly Animation Manufacturing Tools immersive Quality Help 。<br>1 回  $\underbrace{\fbox{\begin{bmatrix}\mathbf{0}\\ \mathbf{0}\end{bmatrix}}}_{\text{Matter ID}}\quad \fbox{\begin{bmatrix}\mathbf{0}\\ \mathbf{0}\end{bmatrix}}_{\text{Coker APertree function}}\quad \fbox{\begin{bmatrix}\mathbf{0}\\ \mathbf{0}\end{bmatrix}}_{\text{Coker APertree function}}\quad \fbox{\begin{bmatrix}\mathbf{0}\\ \mathbf{0}\end{bmatrix}}_{\text{Sylating}}\quad \fbox{\begin{bmatrix}\mathbf{0}\\ \mathbf{0}\end{bmatrix}}_{\text{Sylating}}\quad \fbox{\begin{bmatrix}\mathbf{0}\\ \mathbf{0}\end{bmatrix}}_{\text{S$ H<sup>o</sup> & Material<br>Material  $\bullet$ F **D<sub>C</sub>**  $\bullet$ Working Workspace Surface Analysis<br>Set Preferences  $\frac{Quick}{Color}$ Appearance True Sharing CAF Viewing Surface Analyti

EMenu | 日 k x 可能|● の あ (の//日//日本 ま 4 1 不公|等 ● | 図図回図 【1 5

V: Model

Bearing Load YZ  $P$  Found Barro

 $70^{\circ}$  \*

**Rentiert Wind** 

SPOM-Model

tem Name

E-CT Single Output Set Visible Loads and BCs

N'Undeformed

**A R** Element

N'Load Sets

DE Markup Layers

**ER CAE** 

EFConnector

F F Symbol

B. M. S. Bearing Load YZ

**R**TLine

阿

E

 $\frac{1}{10}$ 

母

A

Ķ

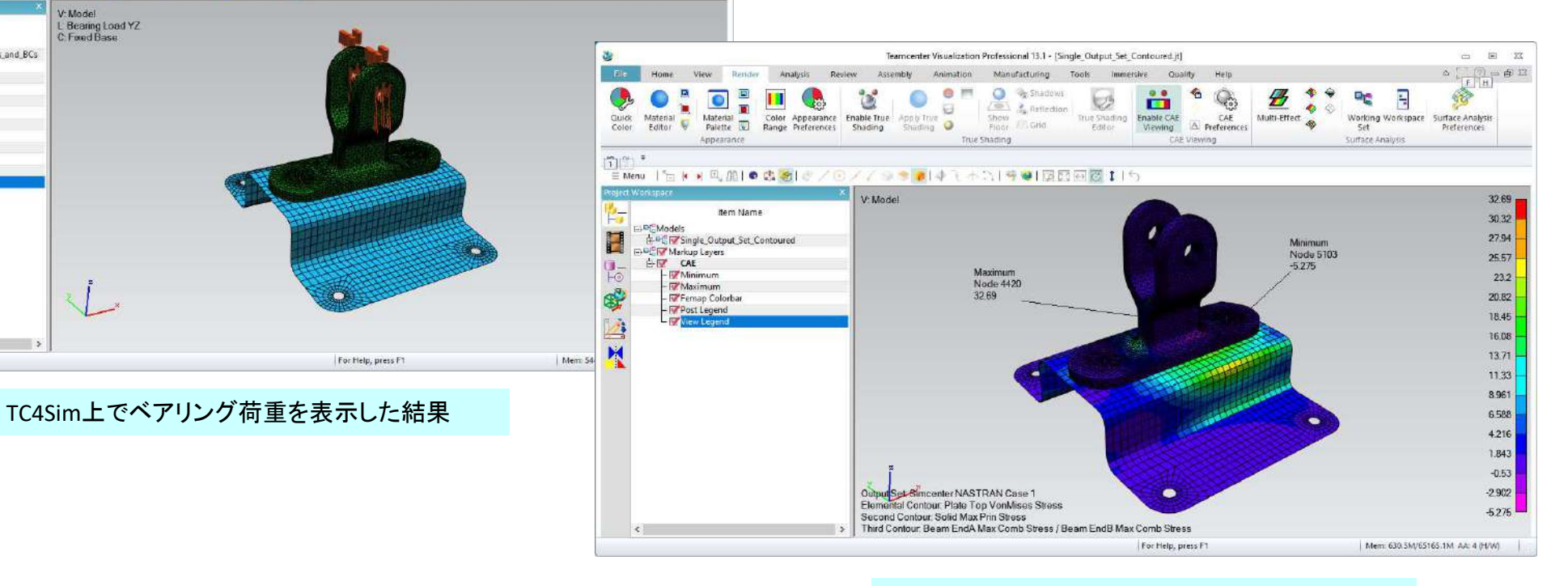

 $-100$ 

 $\begin{picture}(180,10) \put(0,0){\line(1,0){155}} \put(10,0){\line(1,0){155}} \put(10,0){\line(1,0){155}} \put(10,0){\line(1,0){155}} \put(10,0){\line(1,0){155}} \put(10,0){\line(1,0){155}} \put(10,0){\line(1,0){155}} \put(10,0){\line(1,0){155}} \put(10,0){\line(1,0){155}} \put(10,0){\line(1,0){155}} \put(10,0){\line(1,0){155}}$ 

TC4Sim上でミーゼス応力分布を表示した結果

34

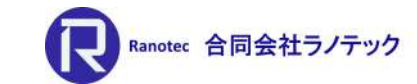

### 資料提供:Siemens DI Software

# ポストプロセッシング

=複数アウトプットでの出力例=

Home View Render Analysis Review Assembly Animation Manufacturing Tools immersive Quality Help

Texas contact Victoria etiam Deptermane (1911 - Detroita de la

 $^{36}$ 

File

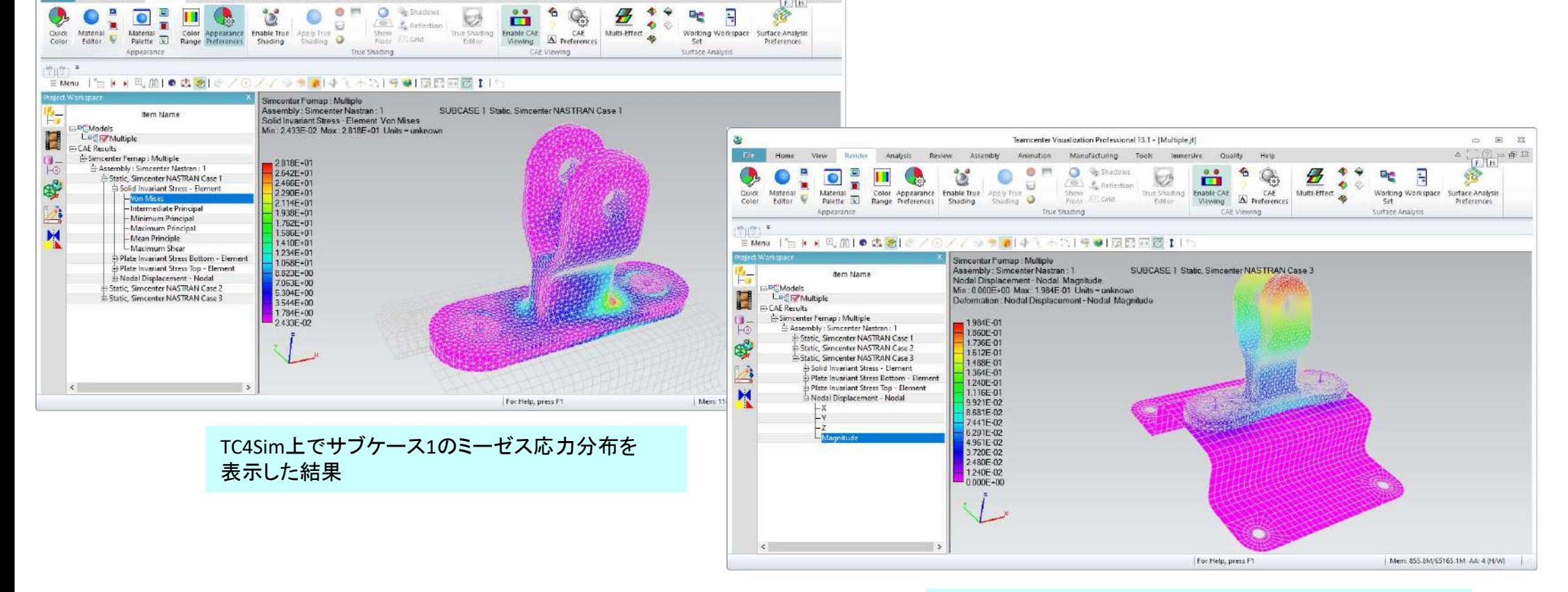

 $-100$ 

 $\triangleq \frac{\langle \widehat{\phi} \rangle}{\| \mathbf{f} \|^2 \mathbf{H}^2} \triangleq \mathbf{B}^{122}$ 

TC4Sim上でサブケース1の変位量分布を表示した結果

35

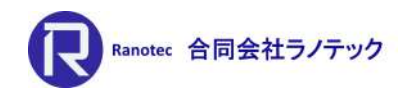

# その他

### =[エンティティ選択]ダイアログ=

• [メソッド]ボタンに「ソリッド上のすべてのノード」を追加

=グループ=

• [グループ]-[エレメント]-[ソリッド上のすべてのノード]コマンドを追加

### =新しいピッキング=

- [ファイル]-[初期設定]コマンドの「グラフィックス」タブにある 「新しいピッキング」オプションが、空力パネル/ボディ、プロパティ、 スプライン、制御面で適用可能に
	- ▶ 新しいピッキング
		- → 並列処理機能であるOpenMPを利用して、グラフィックスウィンドウから、 特にエリアピッキング(ボックス選択など)で多数のエンティティを選択 する場合のレスポンスを向上する機能。

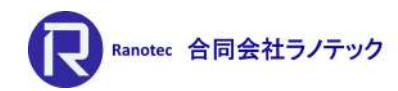

その他

### $=$ API $=$

- BodyMesherオブジェクトプロパティとメソッドの追加
- 新機能
	- feFilePictureSaveJT
		- → 標準アウトプットタイプの結果をJTファイルに保存する機能
	- $\triangleright$  feFilePictureSaveJTMultiResults
		- → 固有値や時刻歴/周波数応答解析などの複数アウトプットを持つタイプの 結果をJTファイルに保存する機能
- 新メソッド
	- ▶ IsFacet(カーブ、サーフェス、ソリッドオブジェクト)
	- > IsAllFacet(ソリッドオブジェクト)
	- ▶ NodesAsSet(拘束セット、コネクト、荷重セットオブジェクト)
	- > ElementsAsSet(コネクト、荷重セットオブジェクト)

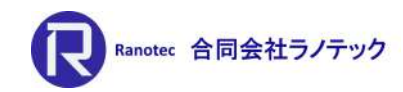

ジオメトリインターフェース

=中間ファイルとダイレクトトランスレータの対応バージョン=

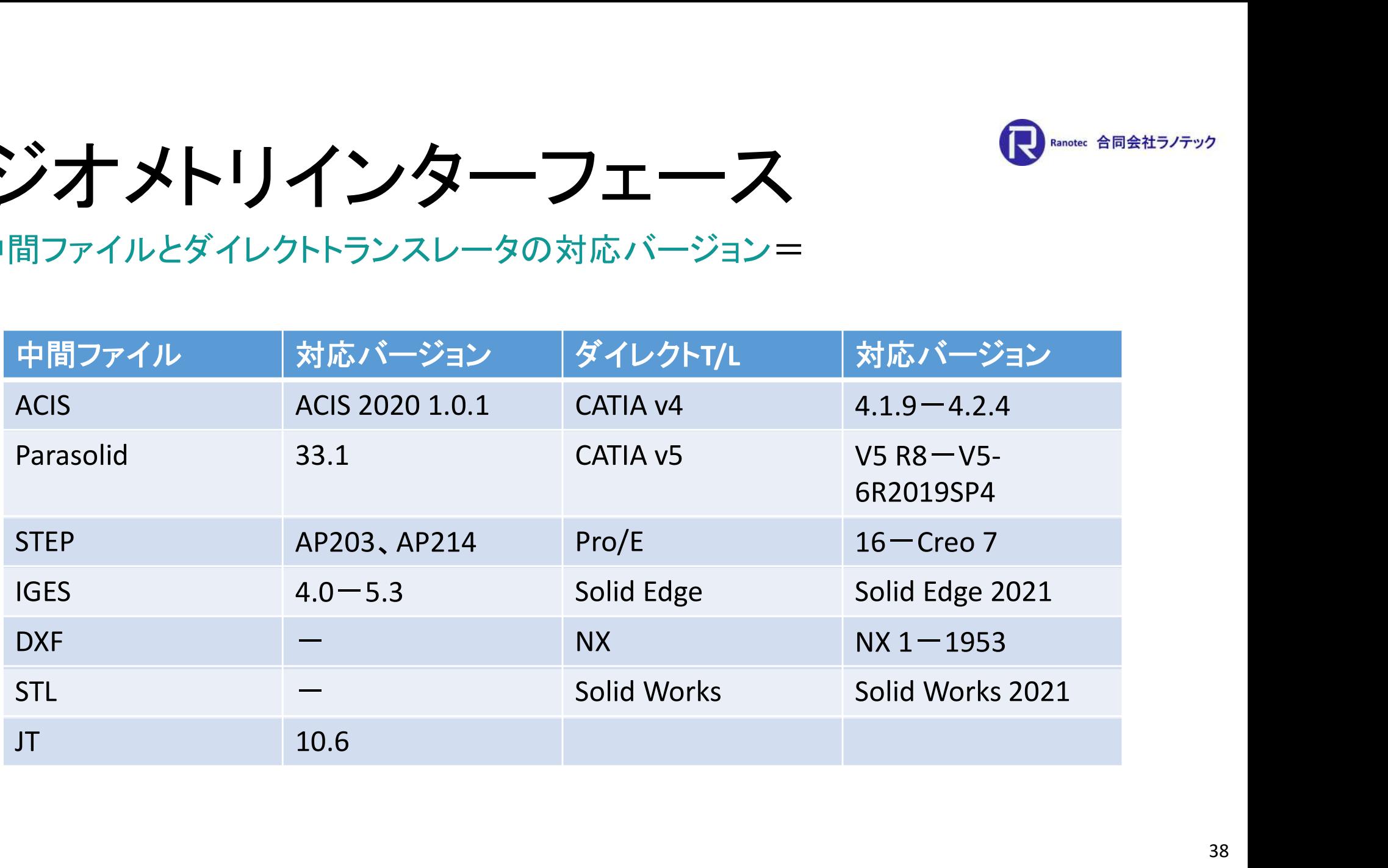

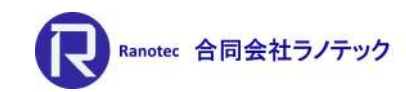

アナリシスインターフェース

=解析ソフトウェアの対応バージョン=

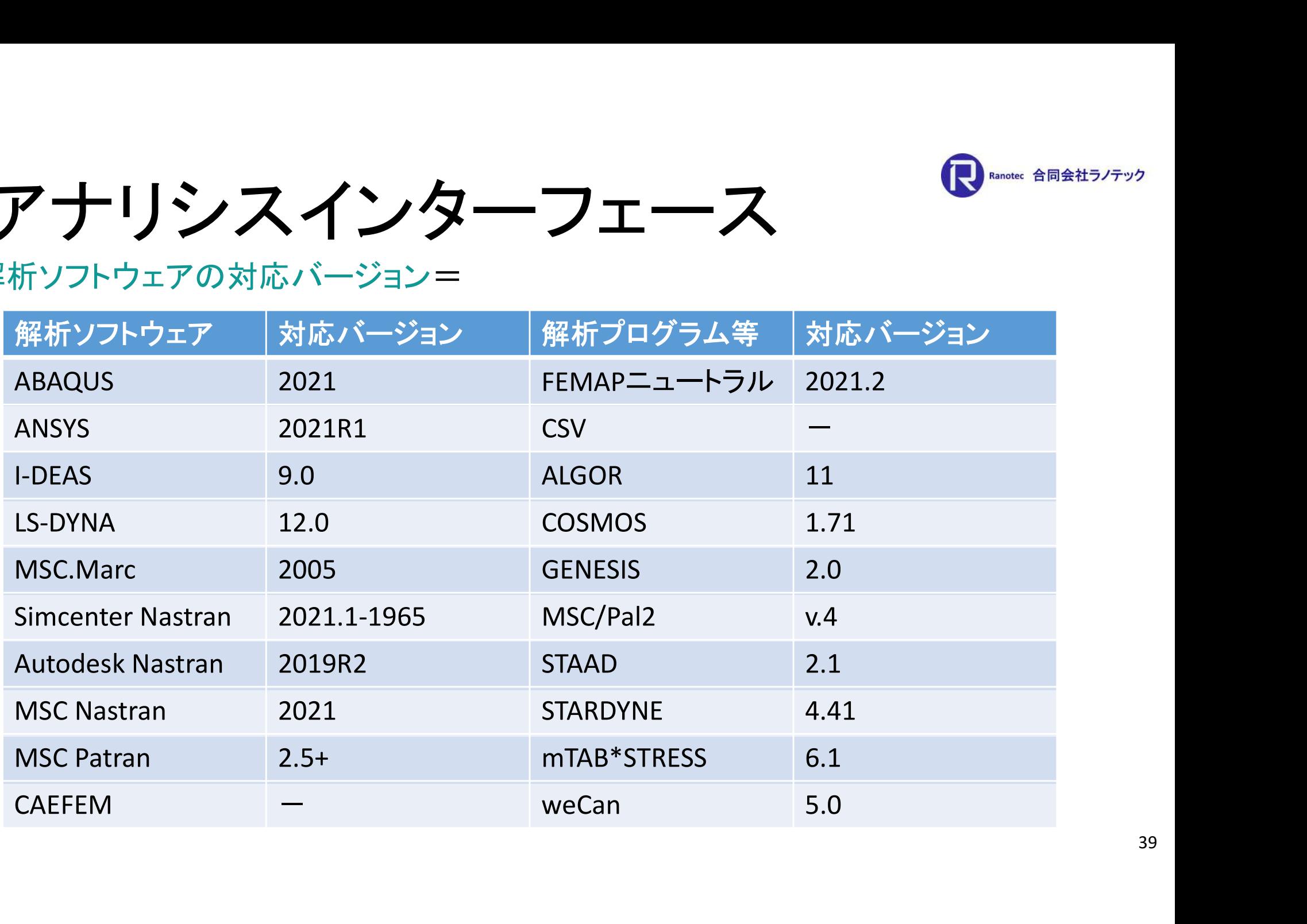